# Virtual TimeClock<sup>®</sup> Payroll Export Guide

## Exporting to ADP<sup>®</sup> Workforce Now<sup>®</sup>

Virtual TimeClock will export a specially formatted time clock file that allows you to import employee hours into ADP® Workforce Now® online payroll. To import files, you must complete a one-time setup.

### Things to Do Before You Begin

Record the following information from your ADP Workforce Now account, you will need this for the Virtual TimeClock setup:

- Company code
- Earning codes
- File (ID) number for each employee

#### **ADP Integration Setup**

1. Set up your company to import paydata. Open the Company Options page by selecting **Setup > Payroll > Company Options**. Click your company code and select **Paydata** in the *Import* section.

**Note:** To make changes to the Company Options and User Profiles, you will need to have **Practitioner** or **Limited Practitioner** rights.

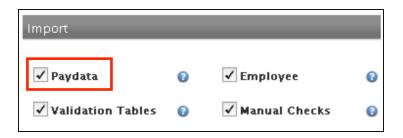

Give a user profile permission to import paydata. Open the User Profiles page by selecting Setup > Users > User Profiles. Click a profile name and select Import Paydata on the Utilities tab. Repeat for each user who will be included in time clock import.

|                                                                                                    |                                                                   | ? Help                                                                                                    |
|----------------------------------------------------------------------------------------------------|-------------------------------------------------------------------|----------------------------------------------------------------------------------------------------|
| User Profile Name: H/R Adm                                                                                                    | inistrator                                                        |                                                                                                    |
| Field Masking                                                                                                    |                                                                   |                                                                                                    |
| Field                                                                                                    | In User Interface                                                 | On Reports                                                                                                    |
| Social Security Number                                                                                                    | Masked (000-306-6789)                                             | Masked (000-300-6789)                                                                                             |
| Bank Deposit Account Number                                                                                                    | Masked (0000000000004567)                                         | Masked (0000000000004567)                                                                                         |
| Function Access                                                                                                    |                                                                   |                                                                                                    |
| Import Employee Data                                                                                                    | Reports Utilities Setup                                           |                                                                                                    |
|                                                                                                    | 'aydata ☐ Import V<br>□ Export T                                  | aydata<br>alidation Tables<br>ime & Labor Mgmt Employee Data<br>CheckView Detail                                  |
| Import Employee Data Import Time & Labor Mgmt P Load Signatures & Logos                                                                   | aydata Import P<br>Export a<br>Export T<br>Export T<br>C          | alidation Tables<br>ime & Labor Mgmt Employee Data                                                                |
| Import Employee Data Import Time & Labor Mgmt P Load Signatures & Logos Export MR/GLI Data                                                | aydata mport P<br>Export a<br>Export T<br>Archive<br>ted Auto Cal | alidation Tables<br>ime & Labor Mgmt Employee Data<br>CheckView Detail                                            |
| Import Employee Data Import Time & Labor Mgmt P Load Signatures & Logos Export MR/GLI Data Erase Employees To Be Dele                     | aydata mport P<br>Export a<br>Export T<br>Archive<br>ted Auto Cal | alidation Tables<br>ime & Labor Mgmt Employee Data<br>CheckView Detail<br>culate Rate 2<br>unds Disbursement File |
| Import Employee Data Import Time & Labor Mgmt P Load Signatures & Logos Export MR/GLI Data Erase Employees To Be Dele CheckView by Person | ted Create F                                                      | alidation Tables<br>ime & Labor Mgmt Employee Data<br>CheckView Detail<br>culate Rate 2<br>unds Disbursement File |

ADP and Workforce Now are trademarks of ADP, LLC. Redcort Software is not affiliated with ADP, LLC in any way.

#### Virtual TimeClock Integration Setup

1. Set up your export defaults. Select **Turn Administration On** from the *File* menu. Select **Configure** from the administration toolbar, then select **Payroll Settings**. Under the *Payroll Export* section, select **ADP**<sup>®</sup> **Workforce Now**<sup>®</sup> from the pop-up menu and then click **Setup**.

| Configure F                                                                                           | Payroll Settings<br>(j)<br>Manuals                                                                                             |
|----------------------------------------------------------------------------------------------------|----------------------------------------------------------------------------------------------------|
| Payroll Frequency<br>Semi-Monthly<br>1st Period Start: 1st<br>2nd Period Start: 16th                  | Electronic Timecard Approval<br>Hourly worker timecard approval<br>Salaried worker leave approval<br>Manager timecard approval |
| Current Payroll Period<br>Start Date: 7/ 1/2018 0 .<br>End Date: 7/15/2018 0 ?<br>Reopen Prior Period | Payroll Export       ADP Workforce Now     Setup     ?                                                                         |
|                                                                                                    | Revert Apply                                                                                                    |

2. In the **Company Code** field, enter your company code assigned by ADP<sup>®</sup>. Under the **Fields To Export** list, click the **+** button.

|                 | ADP Workford             | се   | Now Set    | up        |          |      |        |
|-----------------|--------------------------|------|------------|-----------|----------|------|--------|
| Use             | rs To Export             |      |            | Fiel      | ds To Ex | port |        |
| 🗹 Bullard, Amy  |                          |      | Code       | Field Nar | ne       |      |        |
| 🗹 Cole, Tom     |                          |      |            |           |          |      |        |
| 🗹 Dewitt, Bob   |                          |      |            |           |          |      |        |
| 🗹 Fowler, Matt  |                          |      |            |           |          |      |        |
| 🗹 Harvard, Sasl | па                       |      |            |           |          |      |        |
| 🗹 Jefferson, La | ura                      |      |            |           |          |      |        |
| 🗹 Pollasky, Dav | e                        |      |            |           |          |      |        |
| 🗹 Shaw, Jeffrey | ,                        |      |            |           |          |      |        |
| 🗹 Woodworth,    | Jim                      |      |            |           |          |      |        |
|                 |                          |      |            |           |          |      |        |
| All None        |                          |      | + -        | Edit      |          |      |        |
| Company Code:   |                          |      |            |           |          |      |        |
| Date Range:     | Current Period           |      | $\Diamond$ |           |          |      |        |
| Export To:      | Macintosh HD:Users:Teste | er:D | Desktop:   |           |          |      | Select |
|                 |                          |      |            |           |          |      |        |
|                 |                          |      |            |           | Cancel   |      | ОК     |

3. Enter an earning code from your Workforce Now<sup>®</sup> system and match it to the corresponding Virtual TimeClock export field. Repeat this step until all desired codes are entered.

4. Match ADP and Virtual TimeClock employee numbers. Select **Users** from the **Configure** menu.

| • • •                 | C               | Configure Users                    |        | -       |
|-----------------------|-----------------|------------------------------------|--------|---------|
| く 合 >                 | R               |                                    |        | (i)     |
| Back Show All Forward | Groups          |                                    |        | Manuals |
| Bullard, Amy          |                 |                                    |        |         |
| Cole, Tom             | Name:           | Sasha Harvard                      |        |         |
| Dewitt, Bob           | Address:        | 48 Main Street<br>Fresno, CA 93704 |        |         |
| Fowler, Matt          | Email:          |                                    |        |         |
| Harvard, Sasha        | Phone           | 454-2582                           |        |         |
| Jefferson, Laura      | Mobile:         |                                    |        |         |
| Pollasky, Dave        | Birthday:       |                                    |        |         |
| Shaw, Jeffrey         | Social:         | 123-45-6781                        |        |         |
| Woodworth, Jim        | Emergencies:    | 360-3285                           |        | Edit    |
|                       |                 |                                    |        |         |
|                       |                 | Access Employment                  | Notes  |         |
|                       | Hire Date:      | 6/15/2002                          |        |         |
|                       | Full/Part time: | Part Time ᅌ                        |        |         |
|                       | Wage:           | 10.50 Hourly ᅌ                     |        |         |
|                       | Auto Deduction: | None                               |        |         |
|                       | Department:     | Production                         |        |         |
|                       | Overtime:       | Weekly Only                        |        |         |
|                       | Employee #:     | P-01                               |        |         |
|                       | Extension:      | 112                                |        |         |
|                       |                 |                                    |        |         |
|                       |                 |                                    | Revert | Apply   |
| Add Delete All Users  |                 |                                    |        |         |

Select the **Employment** tab for a user and edit the *Employee* # field to exactly match the ADP File (ID) numbers from Workforce Now. Repeat this step for each user.

**Note**: Employee numbers in Virtual TimeClock must be identical to employee numbers in ADP<sup>®</sup> or payroll hours will not be imported.

**Congratulations -** your one-time integration setup is now complete. When you add new employees in the future, remember to match their employee number with their File (ID) number in ADP Workforce Now.

#### Exporting Payroll Hours from Virtual TimeClock

1. Choose **Payroll Approval** from the Virtual TimeClock administrative toolbar to enter the **Timecard Review & Payroll Approval** dashboard. Once all timecards have been approved, click the **Export** button in the *Step 3: Export Payroll* row. If a timecard is not approved, it will not be exported.

| 1 Review Timecards |         |          |       |           | 7/1/1    | 18 to 7/1 | 5/18         |
|--------------------|---------|----------|-------|-----------|----------|-----------|--------------|
| Name               | Regular | Overtime | Leave | Total     | Salaried | Manager   | Sign Off     |
| Bullard, Amy       |         |          | 8.00  | 8.00      | Yes      |           | $\checkmark$ |
| Cole, Tom          | 32.10   |          | 8.00  | 40.10     |          |           | $\checkmark$ |
| Dewitt, Bob        | 32.22   |          | 8.00  | 40.22     |          |           | $\checkmark$ |
| Fowler, Matt       | 31.93   |          | 8.00  | 39.93     |          |           | $\checkmark$ |
| Harvard, Sasha     | 32.12   |          | 8.00  | 40.12     |          |           | $\checkmark$ |
| Jefferson, Laura   | 32.02   |          | 8.00  | 40.02     |          |           | $\checkmark$ |
| Pollasky, Dave     | 32.28   |          | 8.00  | 40.28     |          |           | $\checkmark$ |
| Refresh Messaging  |         |          |       | Timecards | s Ap     | proval    | Sign Off     |
| 2 Payroll Report   |         |          |       |           |          | Re        | port         |
| 3 Export Payroll   |         |          |       |           |          | Ex        | port         |
|                    |         |          |       |           |          |           |              |

ADP and Workforce Now are trademarks of ADP, LLC. Redcort Software is not affiliated with ADP, LLC in any way.

#### Importing Payroll Hours in ADP Workforce Now

1. You may need to begin by starting a new payroll cycle. If you have already done so or wish to import data into an existing payroll cycle, skip this step.

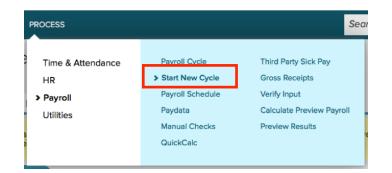

2. Select Process from the top navigation bar.

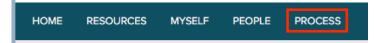

3. Select **Utilities** and choose **Import**. Available menu options may vary depending on your role within ADP Workforce Now.

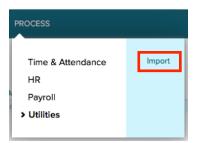

4. From the *Import* panel, select **Paydata** and then choose **Add**.

| Import 0 🗖 🖍           |          |                                                    |
|------------------------|----------|----------------------------------------------------|
| ACA Prior Vendor Hours |          |                                                    |
| Applicants             |          |                                                    |
| Employees              |          |                                                    |
| Import Preferences     |          |                                                    |
| Manual Checks          |          | Select the files to import from the following list |
| Paydata                | <b>L</b> |                                                    |
| Time and Attendance    | V        | O ADD O DELETE OTHER ACTIONS ✓                     |
| Time Off Accruals      |          |                                                    |
| Validation Tables      |          |                                                    |

- 5. From the Paydata Import Files page, select Browse for Files.
- 6. Select **Add Files** and choose your exported payroll file from Virtual TimeClock, usually found on your desktop. Choose **Upload** to finish.

ADP and Workforce Now are trademarks of ADP, LLC. Redcort Software is not affiliated with ADP, LLC in any way.

7. After uploading your payroll export file, select the file using the checkbox and click **Done**.

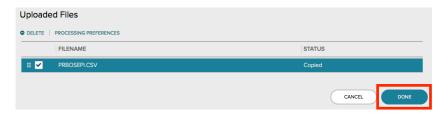

8. ADP Workforce Now will bring you back to your unprocessed payroll files. Select the appropriate file(s) using the checkbox and click **Other Actions**. Choose **Start** to begin processing payroll.

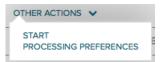

 After you import your file, you can review and edit any of the imported data on the Paydata Entry Batch page before processing payroll. Open the batch from the Paydata Batch page by selecting Process > Payroll > Paydata.

| Alverez Nuna |              |          |                 | tatus: Active<br>ate 2: | SSN: XXX-XX-XXXX<br>Rate 3: 25.9999 |           | Department: 300000 - 3<br>Std Hrs: 75.00 <u>Sho</u> y |                 |  |
|--------------|--------------|----------|-----------------|-------------------------|-------------------------------------|-----------|-------------------------------------------------------|-----------------|--|
|              |              |          |                 |                         |                                     |           | Ro                                                    | ANS Per Page 10 |  |
| Insert 🔻     | Delete 🔻 🛛 V | 'iew ▼ C | ptions 🔻 🛛 Find | Employee                |                                     |           |                                                       |                 |  |
| File #       | Name         | Pay #    | Tax Frequenc    | Temporary Ra            | Reg Hours                           | O/T Hours | Reg Earnings                                          | O/T Earning     |  |
| 000053       | Alverez, Nun | 2        |                 |                         | 75.00                               |           |                                                       |                 |  |
| 001110       | Anderson, A  | r 1      |                 |                         | 80.00                               |           | 4,300.00                                              |                 |  |
| 001011       | Anderson, Ji | 1        |                 |                         | 80.00                               |           |                                                       |                 |  |
| 831391       | Bahama, Dai  | 1        |                 |                         | 80.00                               |           | 66.54                                                 |                 |  |

Disclaimer: Redcort Software attempts to accurately describe and facilitate the process of integrating Virtual TimeClock with various payroll service providers. Redcort Software, due to factors outside of it's control, makes no guarantee, stated or implied, that this integration guide will result in a successful import of time clock or payroll data to any other program or payroll system.

Copyright 1986-2018 Redcort Software Inc. All Rights Reserved. Virtual TimeClock and Virtual TimeClock Pro are registered trademarks of Redcort Software Inc. All other names mentioned are trademarks or registered trademarks of their respective holders in the United States and other countries.

Version 18.2

Revised 06.06.18